Einbetten von Bilddateien in DS (in ACAD ist die gleiche Arbeitsweise möglich)

1. Menü --> Einfügen --> Objekte.. auswählen

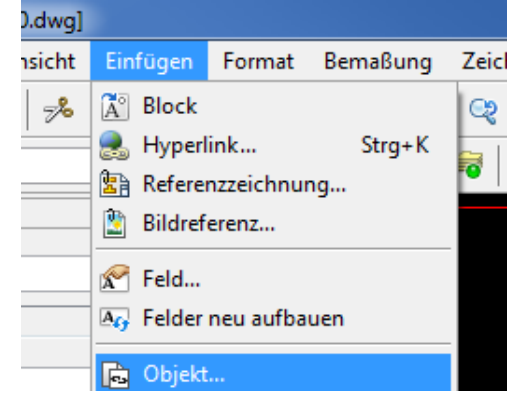

## 2. Paintbrush-Bild auswählen.

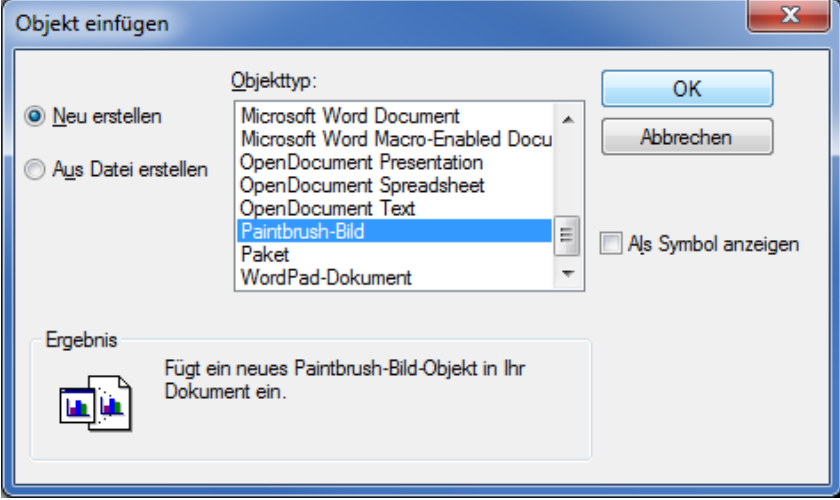

3. Paint öffnet ein leeres Dokument.

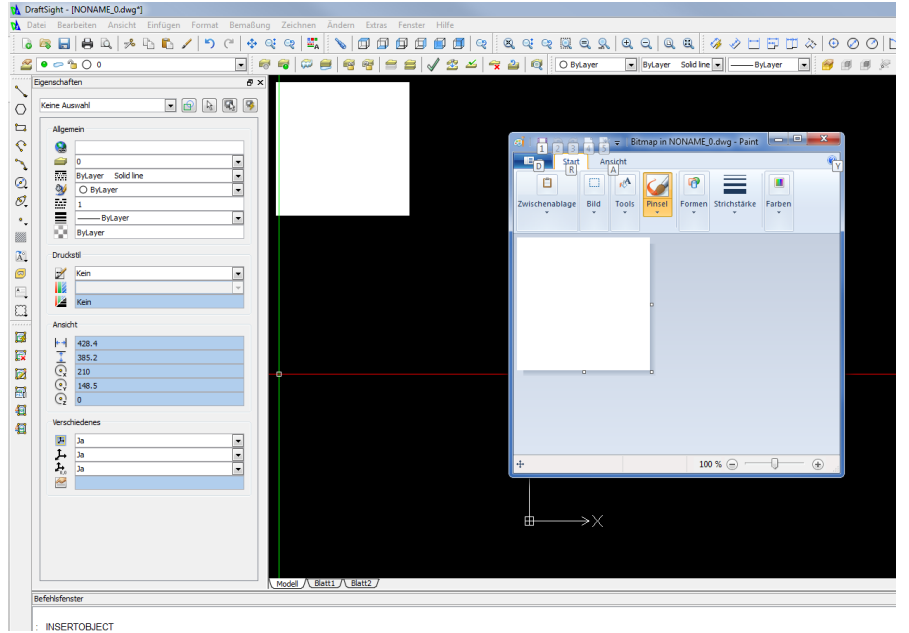

4. Nun öffnen wir die einzubettende Zeichnung in Paint

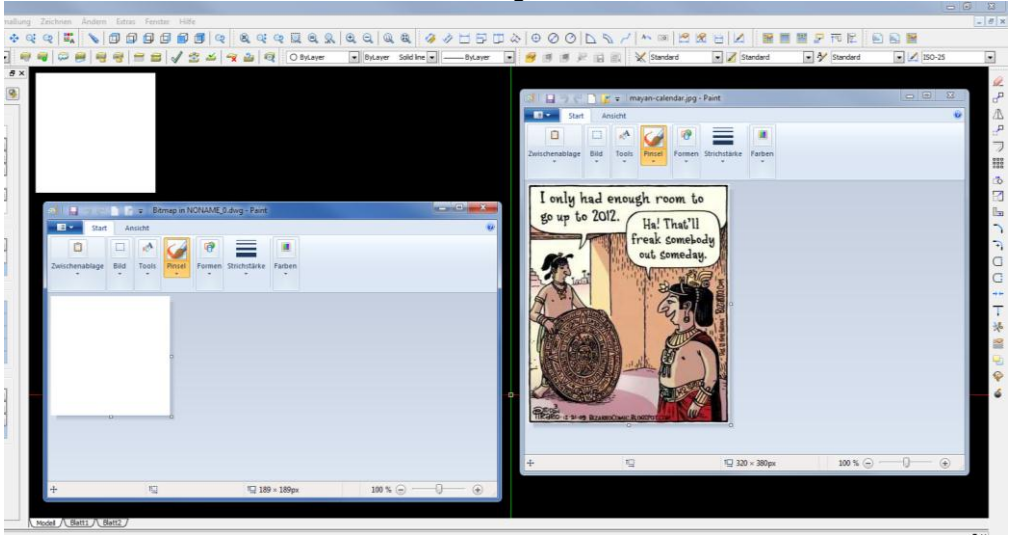

- 5. Mit STRG+A wählen wir den gesamten Inhalt aus und mit STRG+C kopieren wir diesen.
- 6. Nun fügen wie die Zeichnung mit STRG+V in das leere Paint Dokument ein und speichern. in DS wird jetzt das Bild dargestellt aber das XY Verhältnis stimmt nicht.

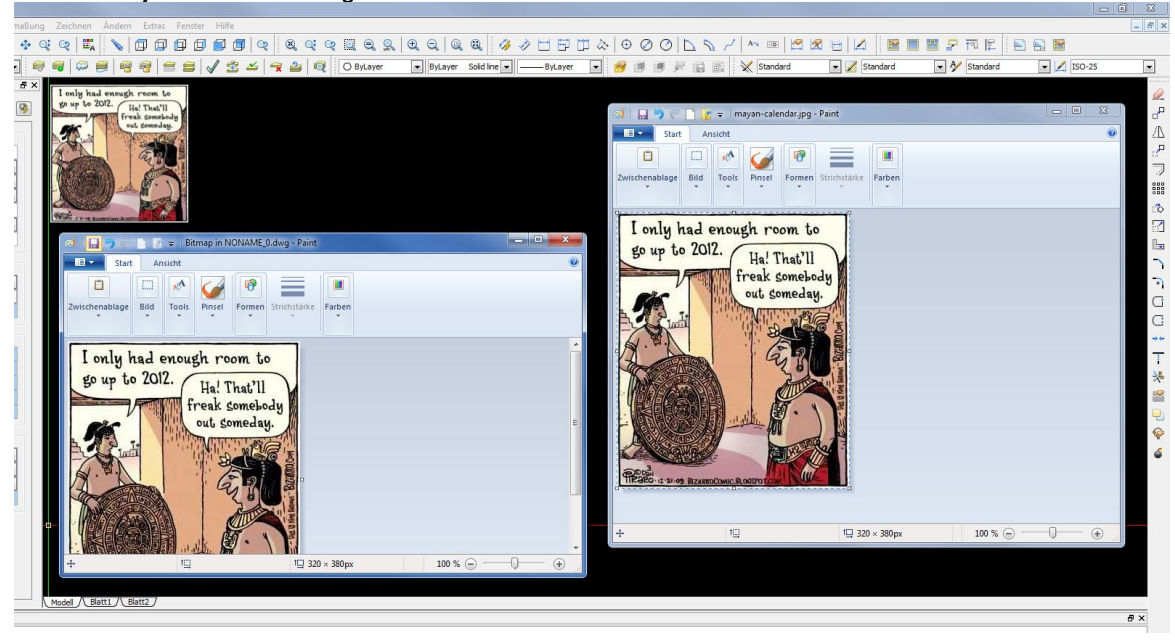

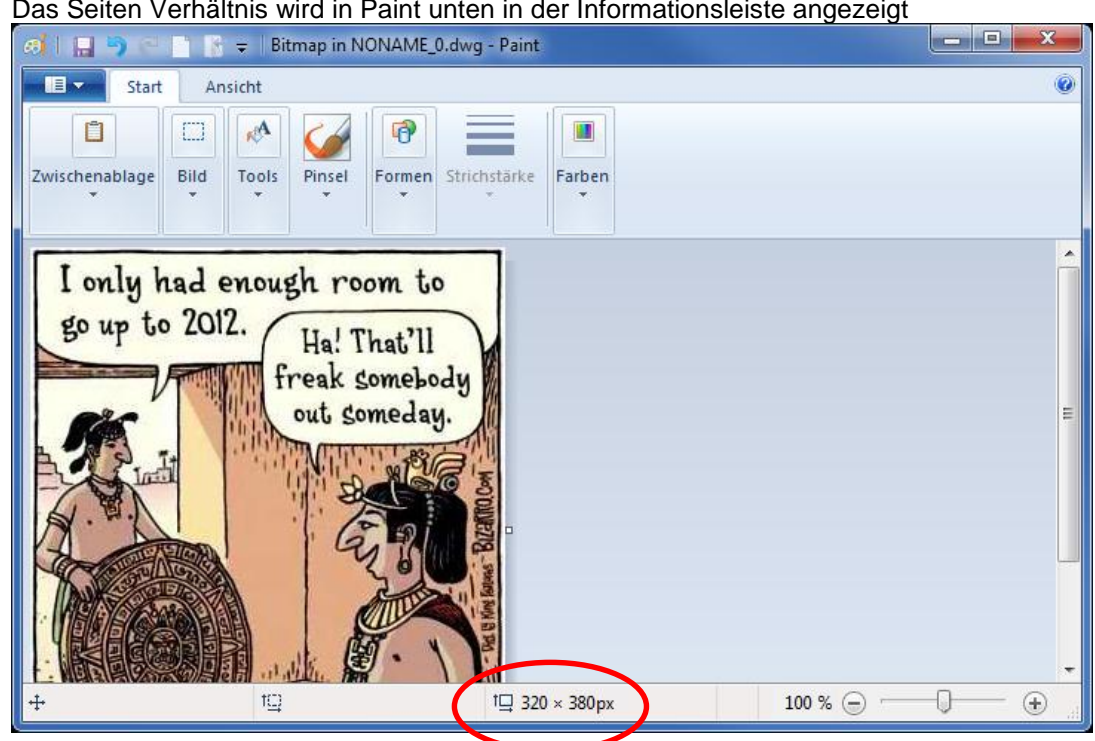

7. Das Seiten Verhältnis wird in Paint unten in der Informationsleiste angezeigt

8. Wir wählen das Bild an in den Eigenschaften setzen wir "Seitenverhältnis sperren" auf NEIN und passen Skalierungsbreite und Skalierungshöhe an.

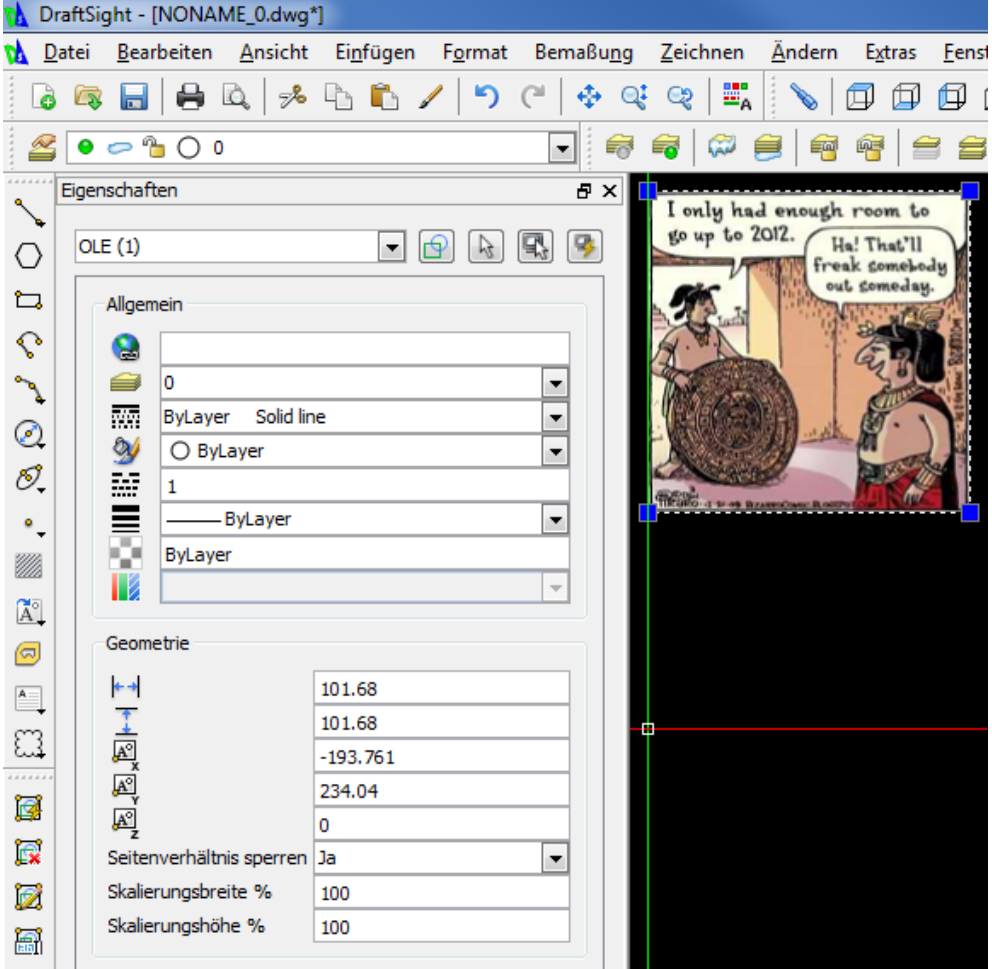

9. Nachdem das Seitenverhältnis nun stimmt setzen wir Seitenverhältnis sperren" auf JA. DraftSight - [NONAME\_0.dwg\*]

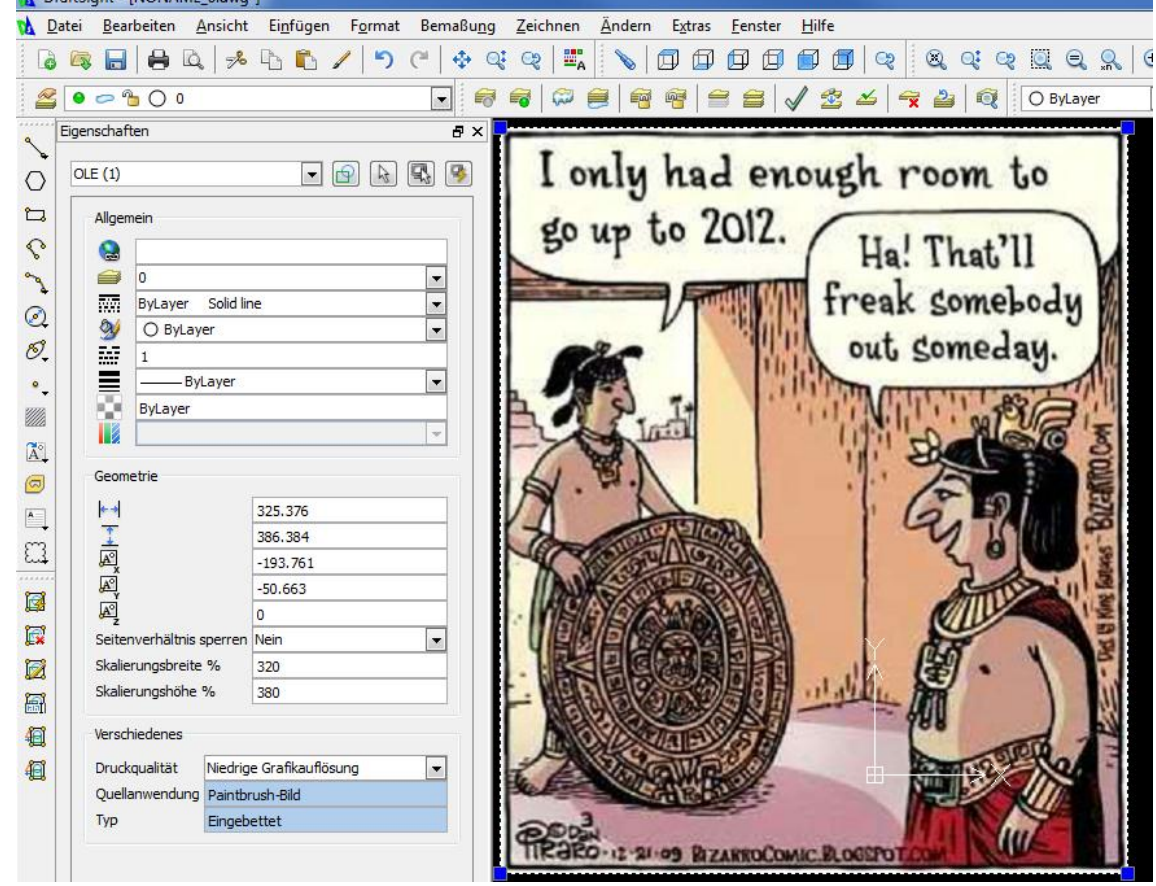

10. Nun ist das Bild fest in die DWG eingebettet.